## $\mathbb{F} \mathbb{P}$  as

## PROJUDI 1º GRAU - Juiz: Como pesquisar a produtividade da secretaria.

## Juiz: Como pesquisar a produtividade da secretaria.

Esse artigo descreve o procedimento de pesquisa de produtividade da secretaria e de usuários da secretaria, como a produtividade de analistas ou de técnicos judiciários, por exemplo.

 $\mathbb{Q}$ 

Q

Д

É importante frisar que somente Magistrados conseguirão realizar esse procedimento.

Para realizar a pesquisa, execute os procedimentos abaixo.

1) Acesse o sistema PROJUDI e escolha a área de atuação em que deseja realizar a pesquisa. Case deseje saber mais sobre como acessar o<br>sistema, clique aqui.

2) Uma vez na área de trabalho do PROJUDI, clique no menu ESTATÍSTICA, Logo após, no submenu que irá surgir, clique ATIVIDADES DO CARTÓRIO.

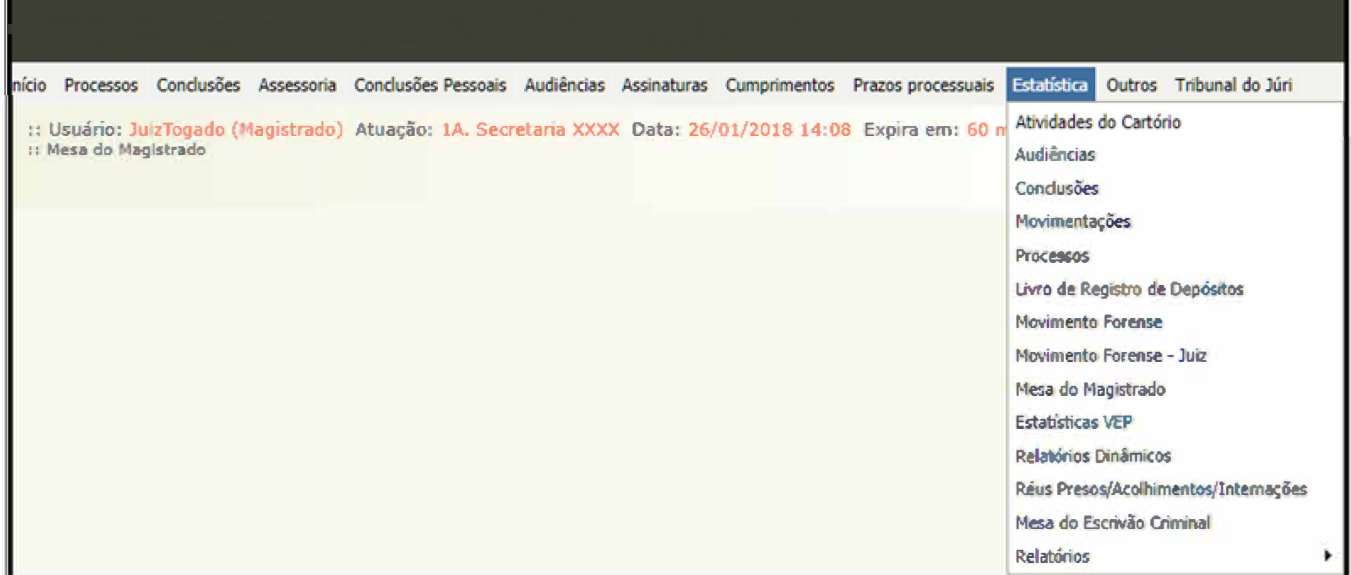

3) Será aberta a tela ESTATÍSTICA DE CUMPRIMENTOS.

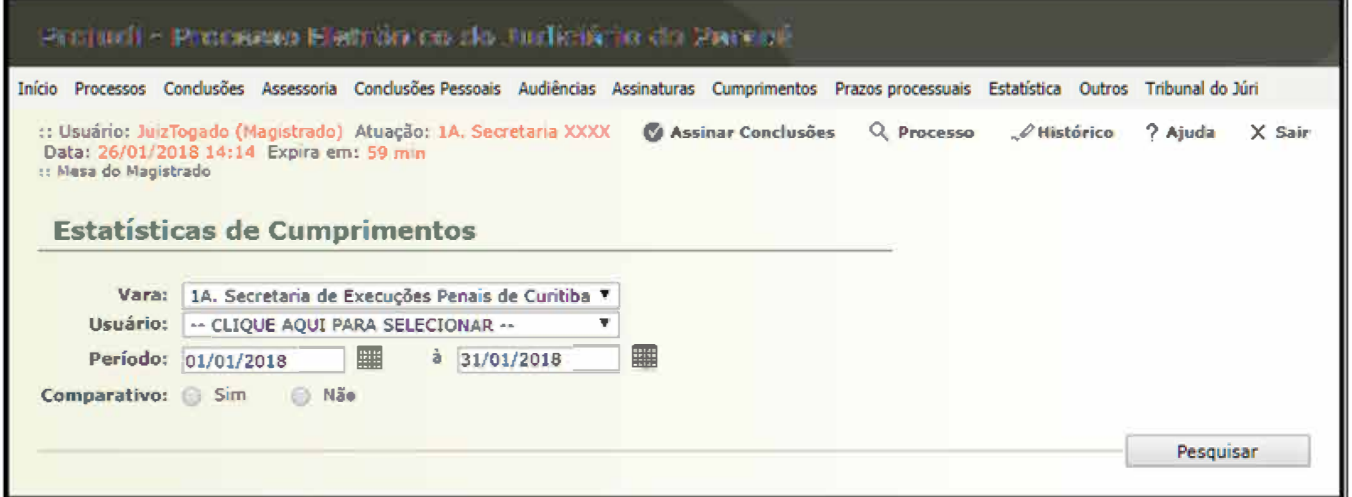

4) No campo USUÁRIO, selecione o nome de alguém da secretaria, caso queira saber a sua produtividade, ou deixe marcada a opção CLIQUE<br>AQUI PARA SELECIONAR, caso queira saber a produtividade total da secretaria dentro do pe

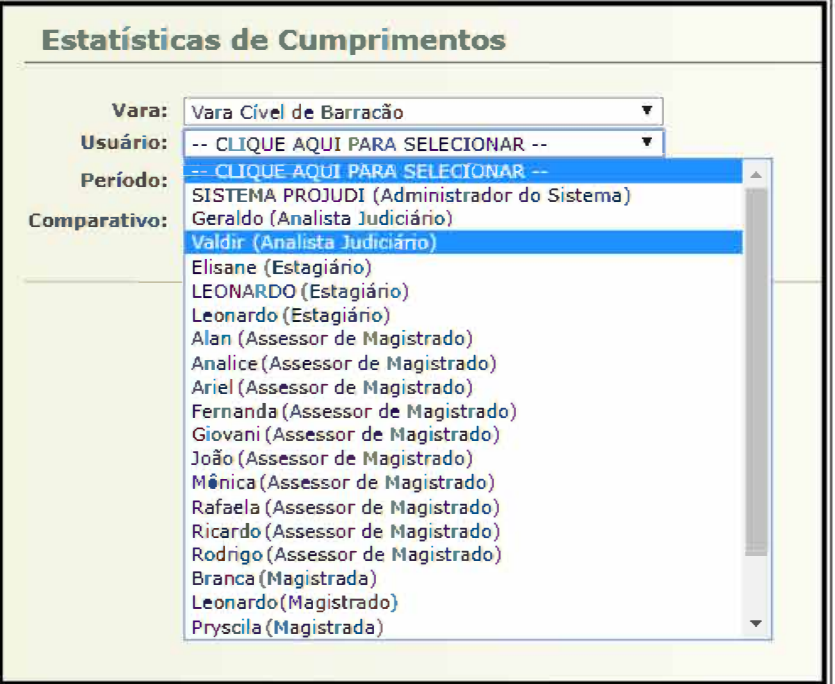

*OBS: Somente nomes de usuários ativos estarão disponíveis para esta consulta.* 

5) No sub campo PERÍODO, defina o período de tempo em que a pesquisa deverá ser realizada. É **possível definir qualquer período de tempo para a pesquisa,** como um ano, um mês ou até mesmo um determinado número de dias, por exemplo.

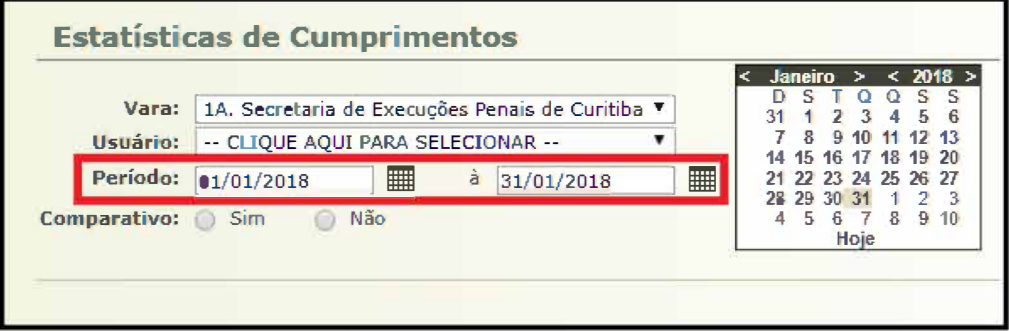

6) No campo COMPARATIVO:

a.1) **Marque a opção NÃO,** caso queira que sejam apresentados a produtividade total apenas do usuário selecionado ou somente da produtividade total da secretaria (não serão apresentadas comparações de resultados).

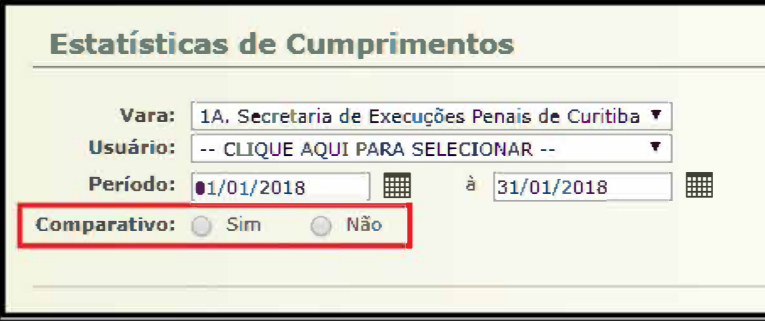

a.2) Logo após selecionar esta opção, clique no botão PESQUISAR. O sistema retornará uma tabela de resultados do usuário ou da secretaria, sem comparativos.

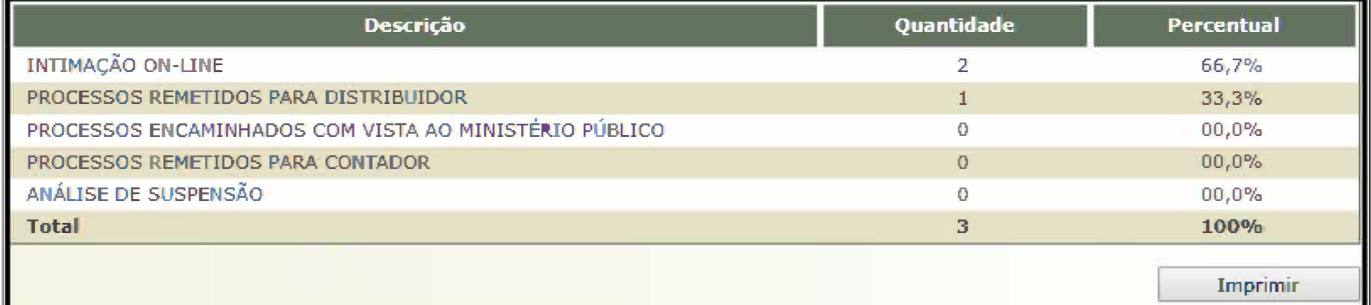

b.1) **Marque a opção SIM,** caso queira que seja apresentado um comparativo entre a produtividade de cada usuário que trabalha na secretaria.

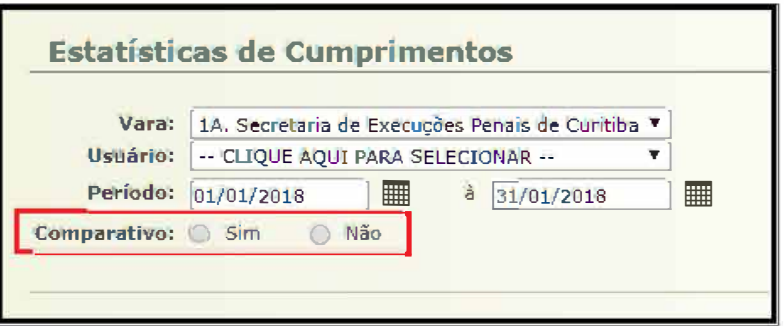

b.2) Logo após selecionar esta opção, clique no botão PESQUISAR. O sistema retornará uma tabela de resultados de toda a secretaria, comparando o resultado de produtividade de cada usuário.

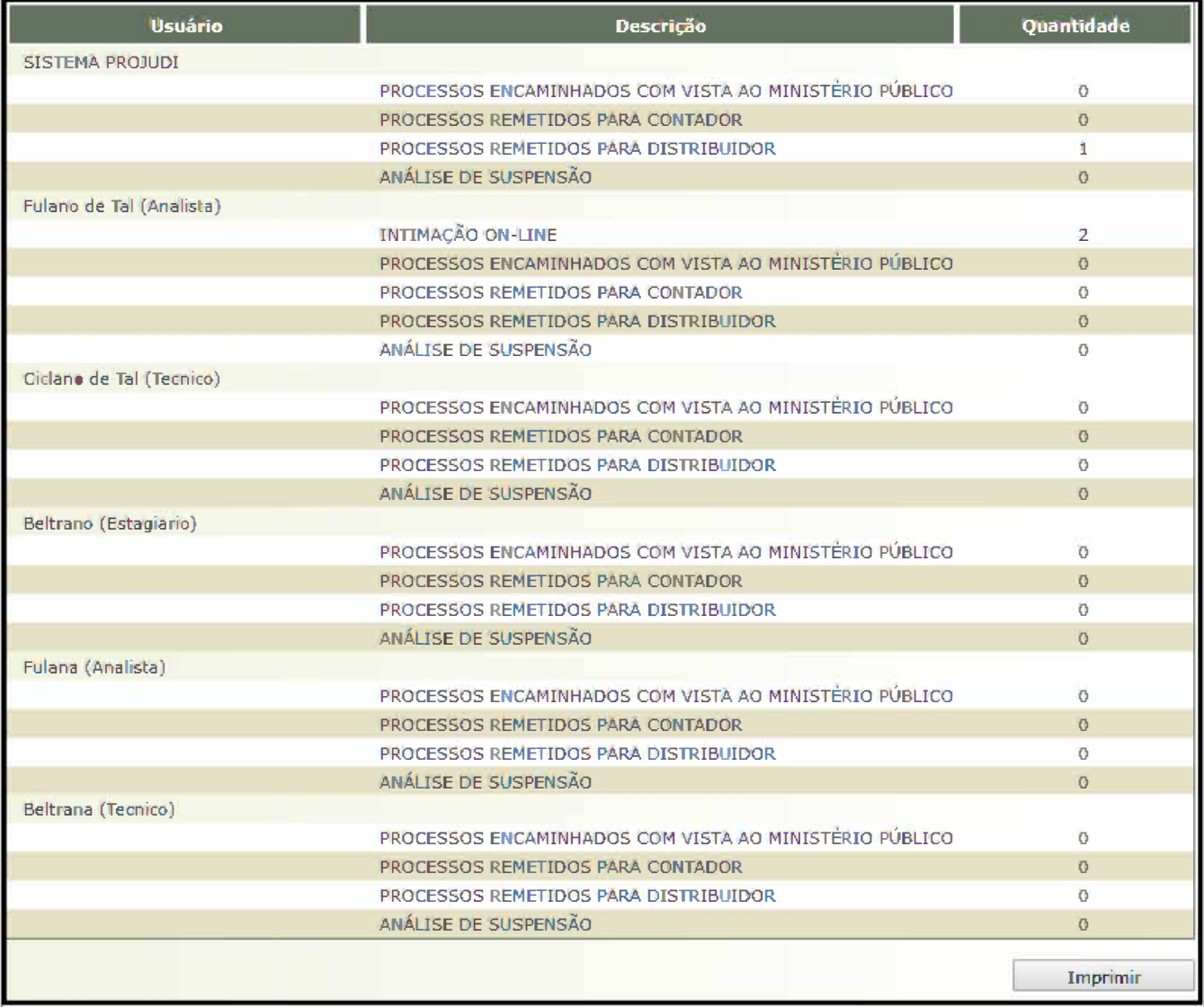

*OBS: Caso seja necessário, é possível realizar a impressão da pesquisa de produtividade clicando no botão IMPRIMIR.* 

Г

 $\circ$   $\circ$   $\circ$   $\circ$   $\circ$   $\circ$   $\circ$